# **Práctica de laboratorio: Configuración de PVST+ rápido, PortFast y protección BPDU**

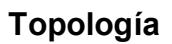

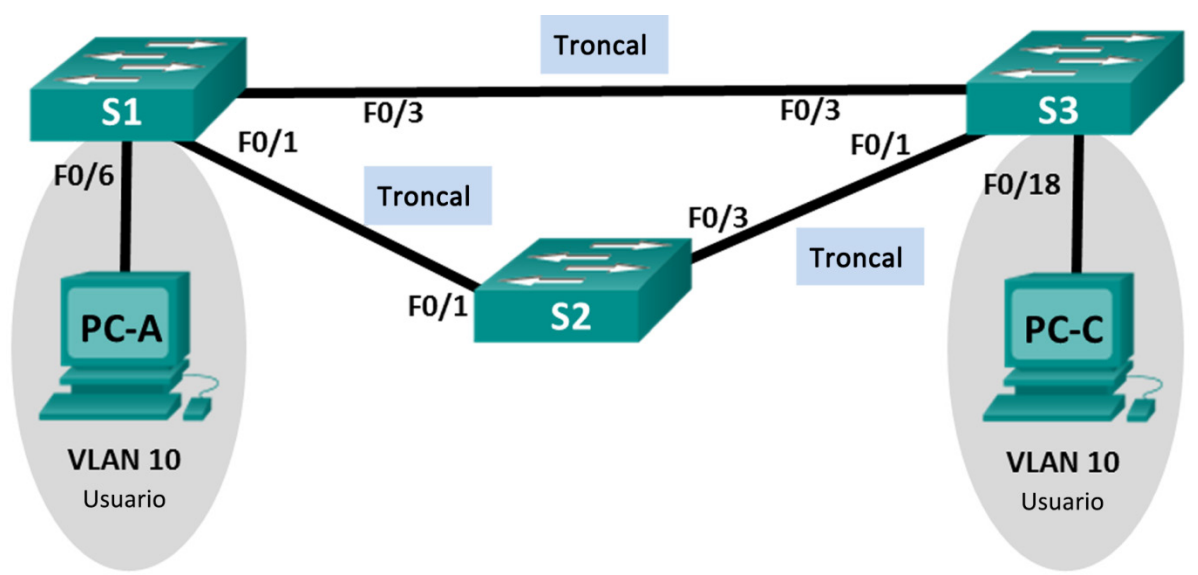

# **Tabla de direccionamiento**

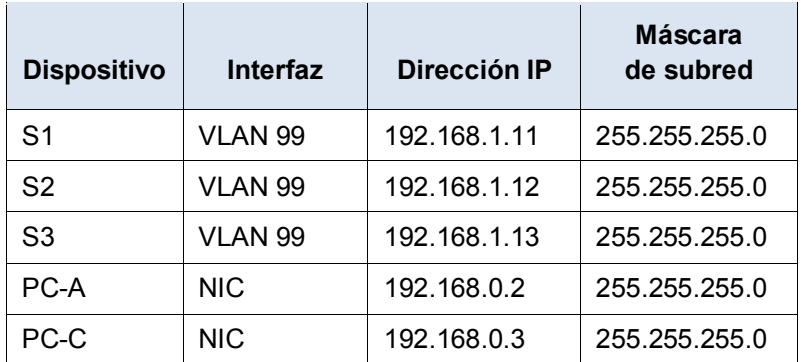

# **Asignaciones de VLAN**

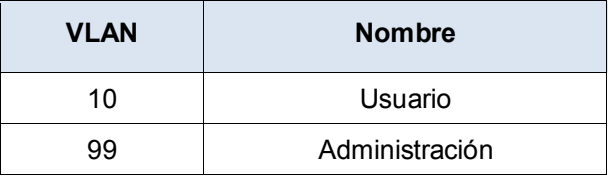

### **Objetivos**

- **Parte 1: Armar la red y configurar los parámetros básicos de los dispositivos**
- **Parte 2: Configurar redes VLAN, VLAN nativa y enlaces troncales**
- **Parte 3: Configurar el puente raíz y examinar la convergencia de PVST+**
- **Parte 4: Configurar el PVST+ rápido, PortFast, la protección BPDU, y examinar la convergencia**

### **Aspectos básicos/situación**

El protocolo de árbol de expansión por VLAN (PVST) es exclusivo de Cisco. Los switches Cisco funcionan con PVST de manera predeterminada. PVST+ rápido (IEEE 802.1w) es una versión mejorada de PVST+ y permite un cálculo de árbol de expansión y una convergencia más rápidos en respuesta a los cambios de topología de capa 2. PVST+ rápido define tres estados de puerto: descartar, descubrir y reenviar, y proporciona varias mejoras para optimizar el rendimiento de la red.

En esta práctica de laboratorio, configurará los puentes raíz principal y secundario, examinará la convergencia de PVST+, configurará PVST+ rápido y comparará su convergencia con la de PVST+. Además, configurará los puertos perimetrales para que pasen de inmediato al estado de reenvío mediante PortFast y evitará que los puertos perimetrales reenvíen BPDU mediante la protección BPDU.

**Nota**: en esta práctica de laboratorio, se proporciona la ayuda mínima relativa a los comandos que efectivamente se necesitan para la configuración. Sin embargo, los comandos necesarios se encuentran en el apéndice A. Ponga a prueba su conocimiento e intente configurar los dispositivos sin consultar el apéndice.

**Nota**: Los switches que se usan en esta actividad práctica de laboratorio de CCNA son Cisco Catalyst 2960 con Cisco IOS versión 15.0(2) (imagen lanbasek9). Se pueden utilizar otros switches y otras versiones de Cisco IOS. Según el modelo y la versión de Cisco IOS, los comandos disponibles y los resultados que se obtienen pueden diferir de los que se muestran en las prácticas de laboratorio.

**Nota**: Asegúrese de que los switches se hayan borrado y no tengan configuraciones de inicio. Si no está seguro, consulte al instructor.

### **Recursos necesarios**

- 3 switches (Cisco 2960 con Cisco IOS versión 15.0(2), imagen lanbasek9 o comparable)
- 2 PC (Windows 7, Vista o XP con un programa de emulación de terminal, como Tera Term)
- Cables de consola para configurar los dispositivos con Cisco IOS mediante los puertos de consola
- Cables Ethernet, como se muestra en la topología

# **Parte 1: Armar la red y configurar los ajustes básicos de los dispositivos**

En la parte 1, configurar la topología de la red y los parámetros básicos, como direcciones IP de la interfaz, el acceso de los dispositivos y contraseñas.

### **Paso 1: Realizar el cableado de red tal como se muestra en la topología.**

- **Paso 2: Configurar los equipos host.**
- **Paso 3: Inicializar y volver a cargar los switches según sea necesario.**

### **Paso 4: Configurar los parámetros básicos para cada switch.**

- a. Desactive la búsqueda de DNS.
- b. Configure el nombre del dispositivo como se muestra en la topología.
- c. Asigne **cisco** como la contraseña de vty y la contraseña de consola, y habilite el inicio de sesión.
- d. Asigne **class** como la contraseña cifrada del modo EXEC privilegiado.
- e. Configure **logging synchronous** para evitar que los mensajes de consola interrumpan la entrada de comandos.
- f. Desactive todos los puertos de switch.
- g. Copie la configuración en ejecución en la configuración de inicio.

# **Parte 2: Configurar las VLAN, la VLAN nativa y los enlaces troncales**

En la parte 2, creará redes VLAN, asignará puertos de switch a las VLAN, configurará puertos de enlace troncal y cambiará la VLAN nativa para todos los switches.

**Nota**: Los comandos requeridos para la parte 2 se encuentran en el apéndice A. Ponga a prueba su conocimiento e intente configurar las VLAN, VLAN nativa y enlaces troncales sin consultar el apéndice.

### **Paso 1: Crear las VLAN.**

Utilice los comandos correspondientes para crear las VLAN 10 y 99 en todos los switches. Asigne el nombre **User** a la VLAN 10 y **Management** a la 99.

```
S1(config)# vlan 10
S1(config-vlan)# name User
S1(config-vlan)# vlan 99
S1(config-vlan)# name Administración
S2(config)# vlan 10
S2(config-vlan)# name User
S2(config-vlan)# vlan 99
S2(config-vlan)# name Management
S3(config)# vlan 10
S3(config-vlan)# name User
S3(config-vlan)# vlan 99
S3(config-vlan)# name Management
```
#### **Paso 2: Habilitar puertos de usuario en modo de acceso y asignar las VLAN.**

Para el puerto F0/6 en el S1 y el F0/18 en el S3, habilite los puertos, configúrelos como puertos de acceso y asígnelos a la VLAN 10.

### **Paso 3: Configurar los puertos de enlace troncal y asignarlos a la VLAN 99 nativa.**

Para los puertos F0/1 y F0/3 en todos los switches, habilite los puertos, configúrelos como puertos de enlace troncal y asígnelos a la VLAN 99 nativa.

#### **Paso 4: Configurar la interfaz de administración en todos los switches.**

Utilice la tabla de direccionamiento para configurar la interfaz de administración en todos los switches con la dirección IP correspondiente.

#### **Paso 5: Verificar las configuraciones y la conectividad.**

Utilice el comando **show vlan brief** en todos los switches para verificar que todas las VLAN estén registradas en la tabla de VLAN y que se hayan asignado los puertos correctos.

Utilice el comando **show interfaces trunk** en todos los switches para verificar las interfaces de enlace troncal.

Utilice el comando **show running-config** en todos los switches para verificar el resto de la configuración.

¿Cuál es la configuración predeterminada para el modo de árbol de expansión en los switches Cisco?

Verifique la conectividad entre PC-A y PC-C. ¿El comando ping dio un resultado correcto?

Si el ping no se realizó correctamente, lleve a cabo la resolución de problemas de configuración hasta que se resuelva el problema.

**Nota:** Puede ser necesario deshabilitar el firewall de las PC para hacer ping entre ellas.

# **Parte 3: Configurar el puente raíz y examinar la convergencia de PVST+**

En la parte 3, determinará la raíz predeterminada en la red, asignará las raíces principal y secundaria, y utilizará el comando **debug** para examinar la convergencia de PVST+.

**Nota**: Los comandos necesarios para la Parte 3 están incluidos en el Apéndice A. Pruebe sus conocimientos e intente configurar el puente raíz sin consultar el apéndice.

### **Paso 1: Determinar el puente raíz actual.**

¿Qué comando permite al usuario determinar el estado del árbol de expansión de un switch Cisco Catalyst para todas las VLAN? Escriba el comando en el espacio proporcionado.

Utilice el comando en los tres switches para determinar las respuestas a las siguientes preguntas:

**Nota:** hay tres instancias del árbol de expansión en cada switch. La configuración predeterminada de STP en los switches Cisco es PVST+, lo que crea una instancia de árbol de expansión distinta para cada VLAN (la VLAN 1 y cualquier VLAN configurada por el usuario).

¿Cuál es la prioridad del puente del switch S1 para la VLAN 1? **\_\_\_\_\_\_\_\_\_\_\_\_\_\_**

¿Cuál es la prioridad del puente del switch S2 para la VLAN 1? **\_\_\_\_\_\_\_\_\_\_\_\_\_\_**

¿Cuál es la prioridad del puente del switch S3 para la VLAN 1? **\_\_\_\_\_\_\_\_\_\_\_\_\_\_**

¿Qué switch es el puente raíz? **\_\_\_\_\_\_\_\_\_\_\_\_\_\_**

¿Por qué se eligió este switch como puente raíz?

### **Paso 2: Configurar un puente raíz principal y secundario para todas las VLAN existentes.**

Si se elige un puente raíz (switch) por la dirección MAC, esto puede generar una configuración poco óptima. En esta práctica de laboratorio, configurará el switch S2 como puente raíz y el S1 como puente raíz secundario.

- a. Configure el switch S2 como puente raíz principal para todas las VLAN existentes. Escriba el comando en el espacio proporcionado.
- b. Configure el switch S1 como puente raíz secundario para todas las VLAN existentes. Escriba el comando en el espacio proporcionado.

Utilice el comando **show spanning-tree** para responder las siguientes preguntas:

¿Cuál es la prioridad del puente del S1 para la VLAN 1? \_\_\_\_\_\_\_\_\_\_\_\_\_\_

¿Cuál es la prioridad del puente del S2 para la VLAN 1? \_\_\_\_\_\_\_\_\_\_\_\_\_\_

¿Qué interfaz de la red está en estado de bloqueo? \_\_\_\_\_\_\_\_\_\_\_\_\_\_\_\_\_\_\_\_\_\_\_\_\_\_\_\_\_\_\_\_\_\_\_\_\_\_\_\_\_

### **Paso 3: Cambiar la topología de capa 2 y examinar la convergencia.**

Para examinar la convergencia de PVST+, creará un cambio de topología de capa 2 mientras utiliza el comando **debug** para controlar los eventos del árbol de expansión.

a. Ingrese el comando **debug spanning-tree events** en el modo EXEC con privilegios en el switch S3.

```
S3# debug spanning-tree events
```
Spanning Tree event debugging is on

b. Cree un cambio de topología mediante la deshabilitación de la interfaz F0/1 en el S3.

```
S3(config)# interface f0/1
S3(config-if)# shutdown
*Mar 1 00:58:56.225: STP: VLAN0001 new root port Fa0/3, cost 38 
*Mar 1 00:58:56.225: STP: VLAN0001 Fa0/3 -> listening 
*Mar 1 00:58:56.225: STP[1]: Generating TC trap for port FastEthernet0/1 
*Mar 1 00:58:56.225: STP: VLAN0010 new root port Fa0/3, cost 38 
*Mar 1 00:58:56.225: STP: VLAN0010 Fa0/3 -> listening 
*Mar 1 00:58:56.225: STP[10]: Generating TC trap for port FastEthernet0/1 
*Mar 1 00:58:56.225: STP: VLAN0099 new root port Fa0/3, cost 38 
*Mar 1 00:58:56.225: STP: VLAN0099 Fa0/3 -> listening 
*Mar 1 00:58:56.225: STP[99]: Generating TC trap for port FastEthernet0/1 
*Mar 1 00:58:56.242: %LINEPROTO-5-UPDOWN: Line protocol on Interface Vlan1, changed 
state to down 
*Mar 1 00:58:56.242: %LINEPROTO-5-UPDOWN: Line protocol on Interface Vlan99, changed 
state to down 
*Mar 1 00:58:58.214: %LINK-5-CHANGED: Interface FastEthernet0/1, changed state to 
administratively down 
*Mar 1 00:58:58.230: STP: VLAN0001 sent Topology Change Notice on Fa0/3 
*Mar 1 00:58:58.230: STP: VLAN0010 sent Topology Change Notice on Fa0/3 
*Mar 1 00:58:58.230: STP: VLAN0099 sent Topology Change Notice on Fa0/3 
*Mar 1 00:58:59.220: %LINEPROTO-5-UPDOWN: Line protocol on Interface FastEthernet0/1, 
changed state to down 
*Mar 1 00:59:11.233: STP: VLAN0001 Fa0/3 -> learning 
*Mar 1 00:59:11.233: STP: VLAN0010 Fa0/3 -> learning 
*Mar 1 00:59:11.233: STP: VLAN0099 Fa0/3 -> learning 
*Mar 1 00:59:26.240: STP[1]: Generating TC trap for port FastEthernet0/3 
*Mar 1 00:59:26.240: STP: VLAN0001 Fa0/3 -> forwarding 
*Mar 1 00:59:26.240: STP[10]: Generating TC trap for port FastEthernet0/3 
*Mar 1 00:59:26.240: STP: VLAN0010 sent Topology Change Notice on Fa0/3 
*Mar 1 00:59:26.240: STP: VLAN0010 Fa0/3 -> forwarding 
*Mar 1 00:59:26.240: STP[99]: Generating TC trap for port FastEthernet0/3 
*Mar 1 00:59:26.240: STP: VLAN0099 Fa0/3 -> forwarding 
*Mar 1 00:59:26.248: %LINEPROTO-5-UPDOWN: Line protocol on Interface Vlan1, changed 
state to up 
*Mar 1 00:59:26.248: %LINEPROTO-5-UPDOWN: Line protocol on Interface Vlan99, changed 
state to up
```
**Nota**: antes de continuar, utilice el resultado de **debug** para verificar que todas las VLAN en F0/3 hayan alcanzado el estado de reenvío y, a continuación, utilice el comando **no debug spanning-tree events** para detener el resultado de **debug**.

¿Por qué estados de puerto pasa cada VLAN en F0/3 durante la convergencia de la red?

Utilice la marca horaria del primer y último mensaje de depuración de STP para calcular el tiempo (hasta el segundo más cercano) que tardó la red en converger. **Sugerencia**: el formato de la marca horaria de la depuración es fecha hh.mm.ss:mseg.

# **Parte 4: Configurar PVST+ rápido, PortFast, la protección BPDU, y examinar la convergencia**

En la parte 4, configurará PVST+ rápido en todos los switches. Configurará PortFast y la protección BPDU en todos los puertos de acceso y, a continuación, utilizará el comando **debug** para examinar la convergencia de PVST+ rápido.

**Nota**: Los comandos requeridos para la parte 4 se encuentran en el apéndice A. Ponga a prueba su conocimiento e intente configurar PVST+ rápido, PortFast y la protección de BPDU sin consultar el apéndice.

### **Paso 1: Configurar PVST+ rápido.**

- a. Configure el S1 para PVST+ rápido. Escriba el comando en el espacio proporcionado.
- b. Configure S2 y S3 para PVST+ rápido.
- c. Verifique la configuración con el comando **show running-config | include spanning-tree mode**.

```
S1# show running-config | include spanning-tree mode
spanning-tree mode rapid-pvst
```

```
S2# show running-config | include spanning-tree mode
spanning-tree mode rapid-pvst
```
S3# **show running-config | include spanning-tree mode** spanning-tree mode rapid-pvst

### **Paso 2: Configurar PortFast y la protección BPDU en los puertos de acceso.**

PortFast es una característica del árbol de expansión que realiza la transición inmediata de un puerto al estado de reenvío en cuanto se activa. Esto es útil para conectar hosts de modo que puedan comenzar a comunicarse en la VLAN instantáneamente, en lugar de esperar al árbol de expansión. Para evitar que los puertos que están configurados con PortFast reenvíen BPDU, lo que podría modificar la topología del árbol de expansión, se puede habilitar la protección BPDU. Cuando se recibe una BPDU, la protección BPDU deshabilita un puerto configurado con PortFast.

- a. Configure la interfaz F0/6 en el S1 con PortFast. Escriba el comando en el espacio proporcionado.
- b. Configure la interfaz F0/6 en el S1 con la protección BPDU. Escriba el comando en el espacio proporcionado.
- c. Configure de forma global todos los puertos que no son enlaces troncales en el switch S3 con PortFast. Escriba el comando en el espacio proporcionado.

d. Configure de forma global todos los puertos PortFast que no son enlaces troncales en el switch S3 con la protección BPDU. Escriba el comando en el espacio proporcionado.

#### **Paso 3: Examinar la convergencia de PVST+ rápido.**

- a. Ingrese el comando **debug spanning-tree events** en el modo EXEC con privilegios en el switch S3.
- b. Cree un cambio de topología mediante la habilitación de la interfaz F0/1 en el switch S3.

```
S3(config)# interface f0/1
S3(config-if)# no shutdown
*Mar 1 01:28:34.946: %LINK-3-UPDOWN: Interface FastEthernet0/1, changed state to up 
*Mar 1 01:28:37.588: RSTP(1): initializing port Fa0/1 
*Mar 1 01:28:37.588: RSTP(1): Fa0/1 is now designated 
*Mar 1 01:28:37.588: RSTP(10): initializing port Fa0/1 
*Mar 1 01:28:37.588: RSTP(10): Fa0/1 is now designated 
*Mar 1 01:28:37.588: RSTP(99): initializing port Fa0/1 
*Mar 1 01:28:37.588: RSTP(99): Fa0/1 is now designated 
*Mar 1 01:28:37.597: RSTP(1): transmitting a proposal on Fa0/1 
*Mar 1 01:28:37.597: RSTP(10): transmitting a proposal on Fa0/1 
*Mar 1 01:28:37.597: RSTP(99): transmitting a proposal on Fa0/1 
*Mar 1 01:28:37.597: RSTP(1): updt roles, received superior bpdu on Fa0/1 
*Mar 1 01:28:37.597: RSTP(1): Fa0/1 is now root port 
*Mar 1 01:28:37.597: RSTP(1): Fa0/3 blocked by re-root 
*Mar 1 01:28:37.597: RSTP(1): synced Fa0/1 
*Mar 1 01:28:37.597: RSTP(1): Fa0/3 is now alternate 
*Mar 1 01:28:37.597: RSTP(10): updt roles, received superior bpdu on Fa0/1 
*Mar 1 01:28:37.597: RSTP(10): Fa0/1 is now root port 
*Mar 1 01:28:37.597: RSTP(10): Fa0/3 blocked by re-root 
*Mar 1 01:28:37.597: RSTP(10): synced Fa0/1 
*Mar 1 01:28:37.597: RSTP(10): Fa0/3 is now alternate 
*Mar 1 01:28:37.597: RSTP(99): updt roles, received superior bpdu on Fa0/1 
*Mar 1 01:28:37.605: RSTP(99): Fa0/1 is now root port 
*Mar 1 01:28:37.605: RSTP(99): Fa0/3 blocked by re-root 
*Mar 1 01:28:37.605: RSTP(99): synced Fa0/1 
*Mar 1 01:28:37.605: RSTP(99): Fa0/3 is now alternate 
*Mar 1 01:28:37.605: STP[1]: Generating TC trap for port FastEthernet0/1 
*Mar 1 01:28:37.605: STP[10]: Generating TC trap for port FastEthernet0/1 
*Mar 1 01:28:37.605: STP[99]: Generating TC trap for port FastEthernet0/1 
*Mar 1 01:28:37.622: RSTP(1): transmitting an agreement on Fa0/1 as a response to a 
proposal 
*Mar 1 01:28:37.622: RSTP(10): transmitting an agreement on Fa0/1 as a response to a 
proposal 
*Mar 1 01:28:37.622: RSTP(99): transmitting an agreement on Fa0/1 as a response to a 
proposal 
*Mar 1 01:28:38.595: %LINEPROTO-5-UPDOWN: Line protocol on Interface FastEthernet0/1, 
changed state to up
```
Utilice la marca horaria del primer y último mensaje de depuración de RSTP para calcular el tiempo que tardó la red en converger.

### **Reflexión**

- 1. ¿Cuál es el principal beneficio de utilizar PVST+ rápido?
- 2. ¿Cómo se logra una convergencia más rápida configurando un puerto con PortFast?
- 3. ¿Qué es lo que protege la protección BPDU?

# **Apéndice A: comandos de configuración de switch**

### **Switch S1**

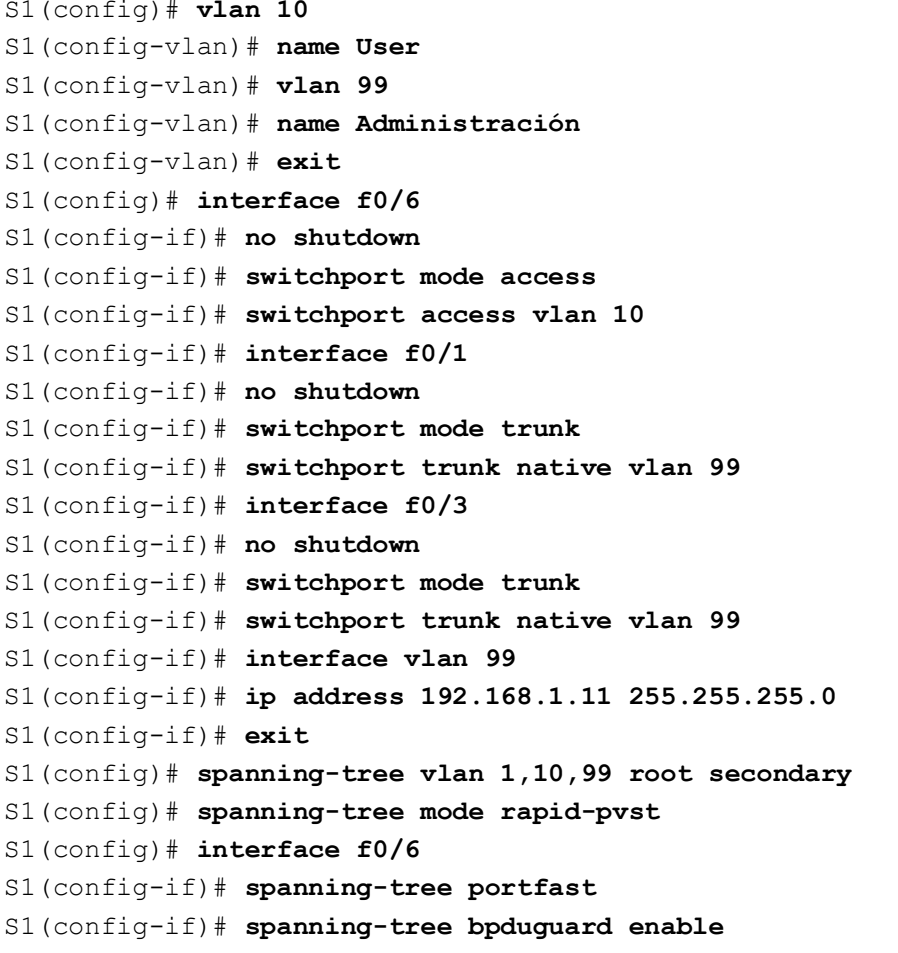

## **Switch S2**

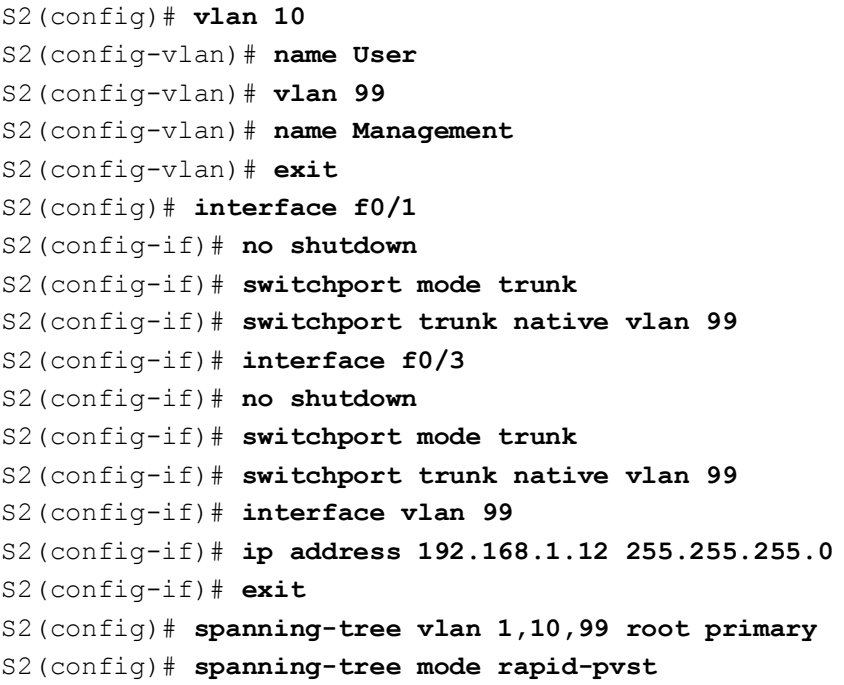

# **Switch S3**

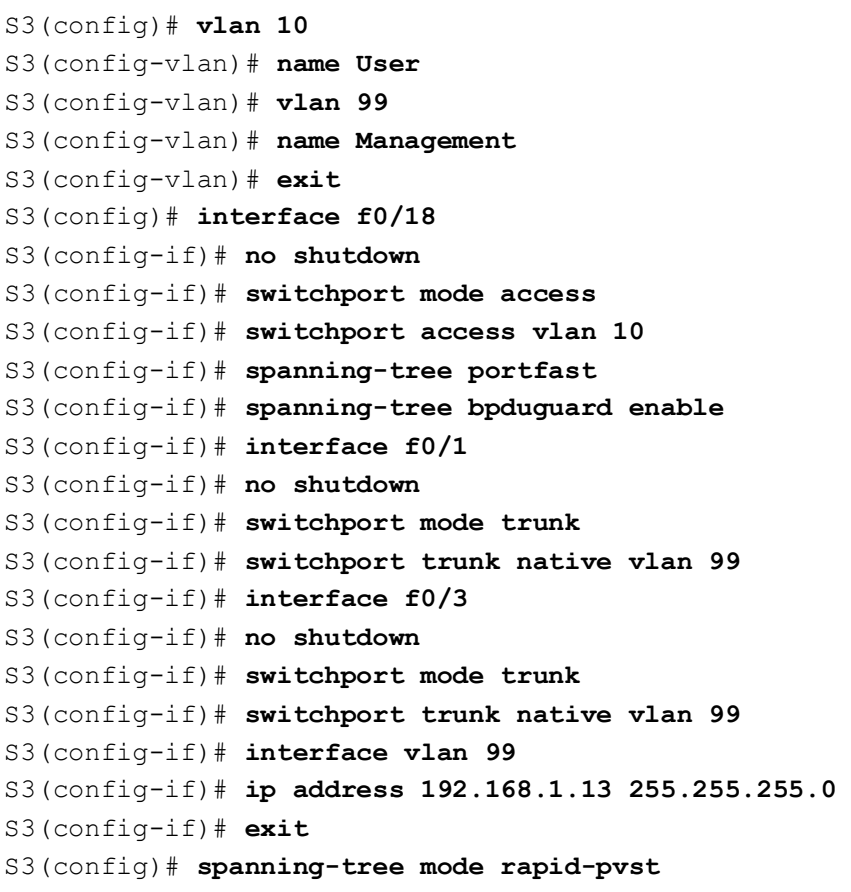